## **JC\_STC:**

Job Change Status Change for Salaried Employees

Use the JC\_STC EPAF for changes to an employee's **current 9xxxxx position**. JC\_STC is for benefit eligible non-exempt, exempt, and faculty positions. This EPAF is specifically for employee salary, FTE, Appointment percent, title, Department Code changes, change in ECLS (nonexempt to exempt or vice versa), AY to FY (or vice versa), and putting faculty on sabbatical leave.

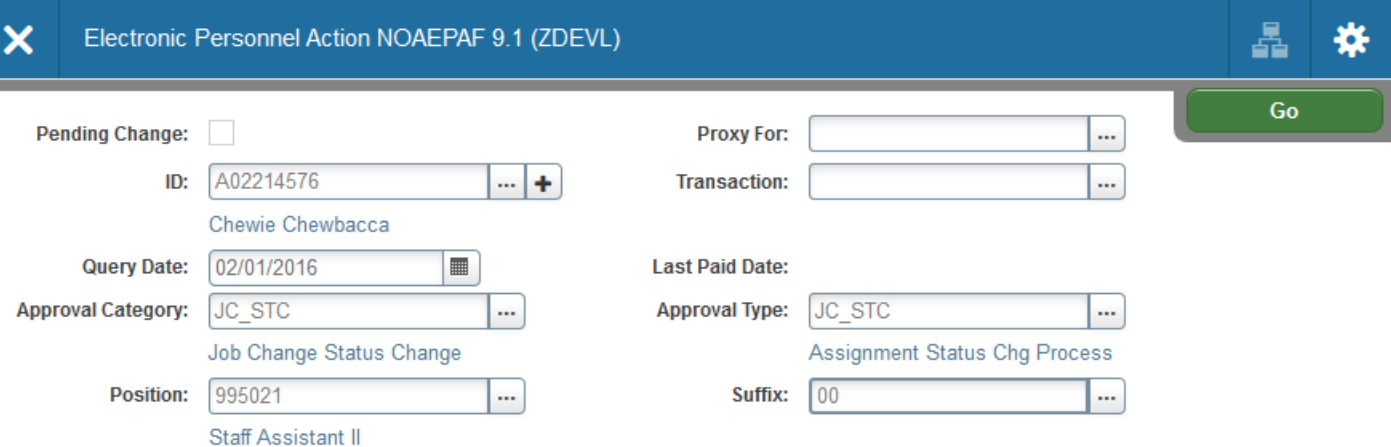

1. Access NOAEPAF screen

**ID:** Enter in employee's Banner A#

**Transaction Number:** Just tab past the transaction field. Banner will generate the transaction number after you save the first page (approval type).

**Query Date:** The Query Date should be the date of the change and will match the Job Effective Date in the next part of the EPAF.

**Approval Category:** JC\_STC

**Approval Type:** The Approval type will populate automatically.

**Position Number:** Type their 99XXXX position number in the field. If you don't know the number, click on search ellipse next to the field. Click on List of Employee's Jobs.

**Suffix:** Click on the search ellipse next to the field. Click on List of Employee's Jobs. You can check with NBAJOBS and NBIJLST to ensure you are using the correct suffix.

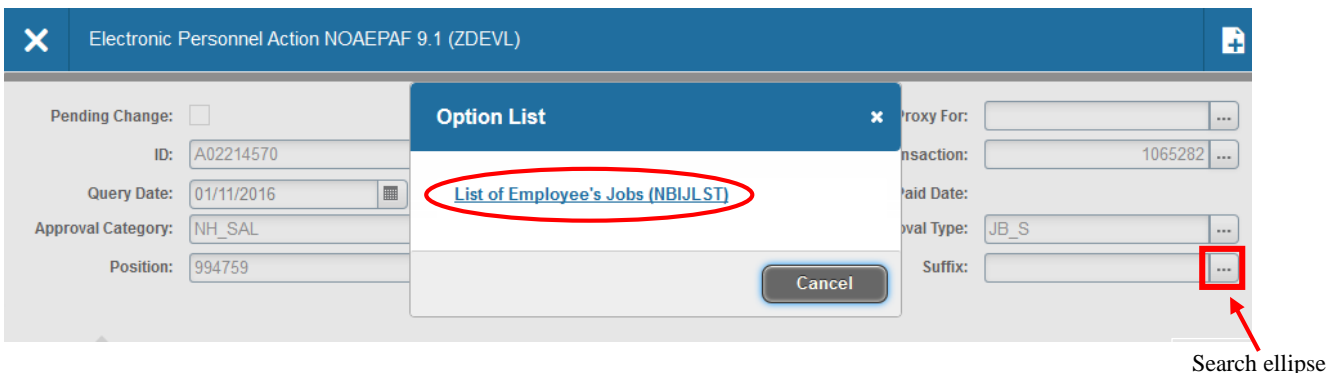

2. Next Section / **Go** (Alt+PgDn).

3. Fill in the following information in the New Values column. Required fields to submit the EPAF is marked with an asterisk (\*). All other fields will only need to be filled in if it is changing.

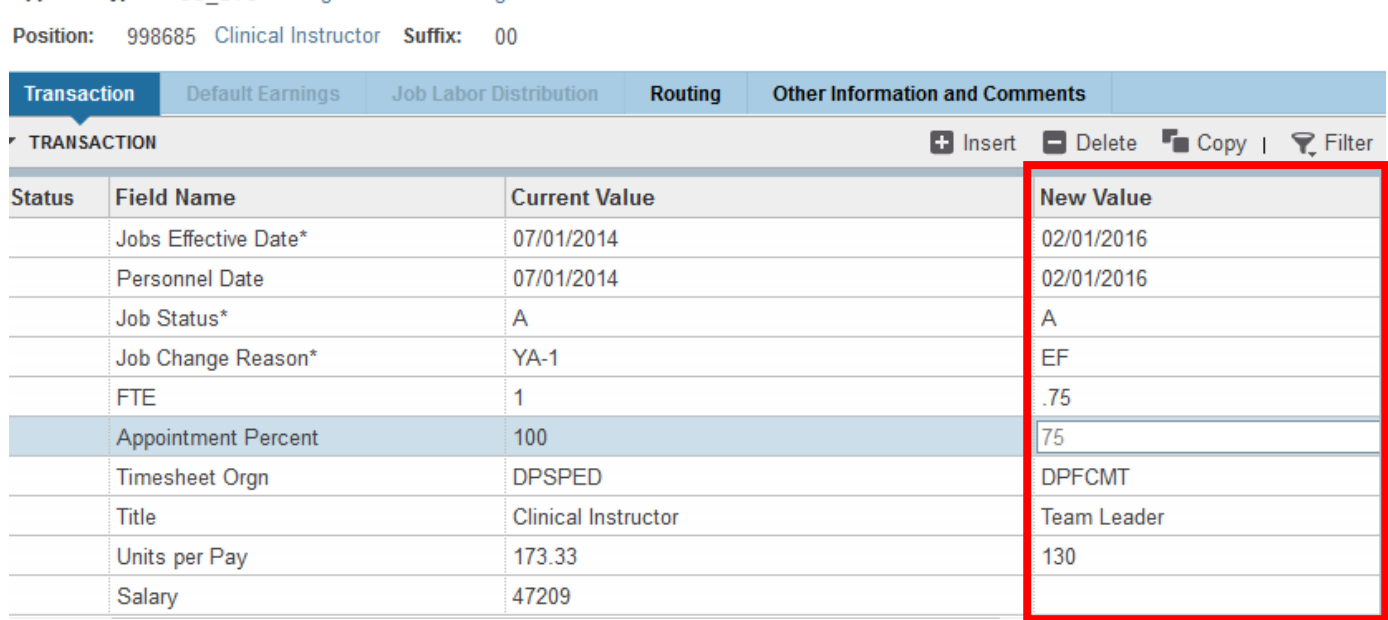

\***Job Effective Date:** The first date of when the change is effective. The job effective date needs to match the query date above.

\***Personnel Date:** This is the date something should have happened if different than the Effective Date. It can be a date in the past.

**Job Status:** "A" defaults and cannot be changed.

**\*Job Change Reason:** Click on the down arrow button under "New Value" and choose the correct reason. If making more than one change, (i.e. title, salary, FTE)….

Commonly used Job Change Reasons

**Approval Type:** 

- **ET** Change Title **EF** – FTE Change
- **EW**  Salary Change
- **E3** Transfer Between Departments

JC STC Assignment Status Chg Process

- **E6** Promotion-Competitive
- **E9** Transfer Within Department
- L4 Sabbatical leave w/Full Pay
- **L5** Sabbatical leave w/Partial Pay

**FTE:** 1 for full time and .75 for 75% time. The FTE does not affect salary but it does affect benefits rates. Only enter this field if FTE is changing, otherwise leave blank.

**Appointment Percent:** Enter the appointment percent for the position. This does affect salary. Enter as 100, 75, 50, etc. The appointment percent and FTE must match. Only enter this field if appointment percent is changing, otherwise leave blank.

**\*Timesheet Orgn:** Enter your home department DP-code. (Example: DPMATH)

**Title:** ONLY enter this field if title is changing, otherwise leave blank. Banner Title should not include working title or requisition number. Check title spelling.

**Units per Pay:** If the FTE is changing then the Units per Pay changes. ONLY enter if the Units per Pay is changing. Below are the most common %s used with the units per pay.

**Formula:** 173.33 x % of effort = Units per pay. If any questions, please call HR ext 71805

For example: 173.33 x .75 = 129.99 or 130

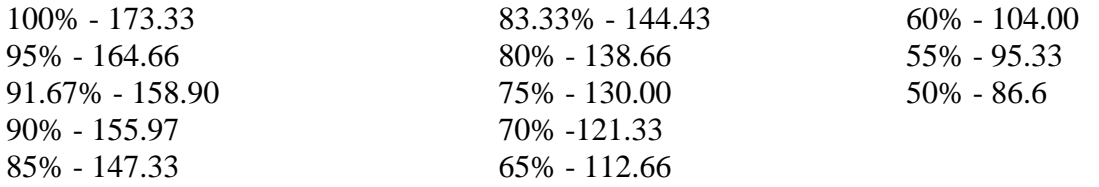

**Salary:** Leave blank if not changing salary. The monthly amount an employee will be paid times 12. Example: Jane is paid \$3000/month. 12X3000=\$36 K.

FTE calculations - Hint: if you are changing FTE and appointment percent and units per pay above, leave this field blank and Banner will do the math for you of what the new salary will be.

- 4. **Save** by clicking F10 **or** clicking on the **save icon** on the bottom of the page on the right hand side.
- 5. Click on the **Tools** menu and select **Next Action**.
- 6. Click **Go or Next Section**.

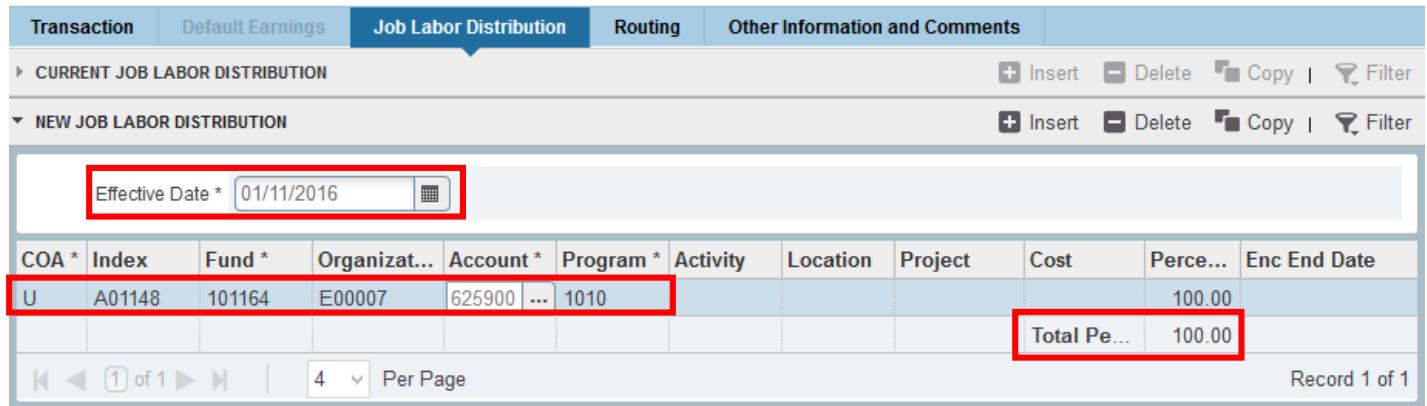

7. The **Job Labor Distribution** tab indicates which index(s) will pay for the position. A position may be paid from more than one index. Ensure that the accounting information is correct. Please ensure the Percent equals 100. Index numbers will be provided by your Business Officers. Fund, Organization, and Program numbers default when Index number is input. For the list of HR Account codes, click [HERE](http://hr.usu.edu/files/banner/hraccountcodes.pdf) [\(http://hr.usu.edu/files/banner/hraccountcodes.pdf\)](http://hr.usu.edu/files/banner/hraccountcodes.pdf).

**Effective Date:** This date needs to match the effective date in the previous sections and the query date.

- 8. **Save** by clicking F10 or clicking on the save icon on the bottom of the page on the right hand side.
- 9. Click on the **Routing tab**.

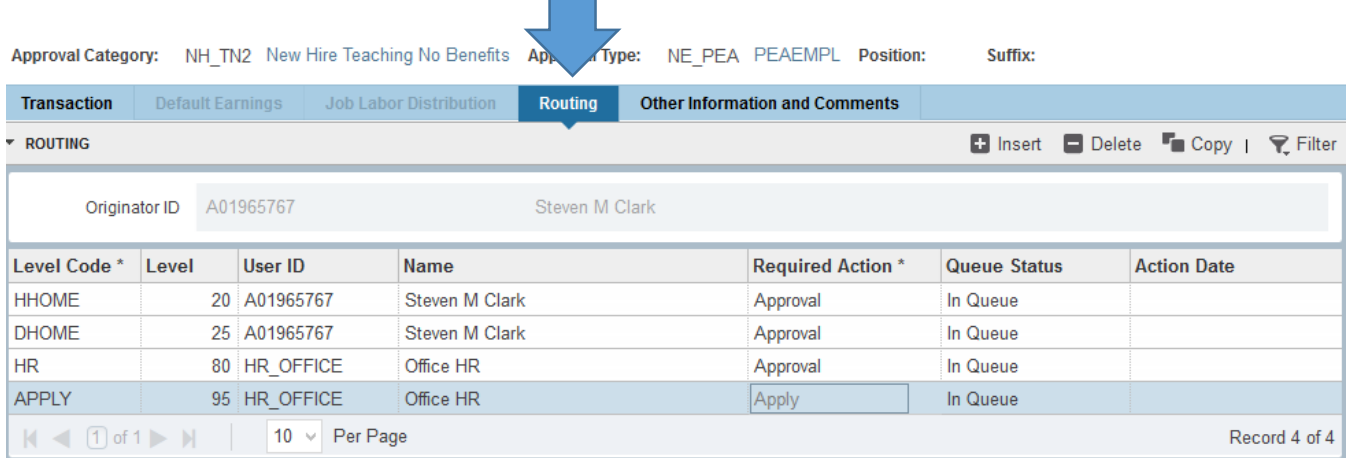

Routing indicates who must approve this EPAF before it is applied. The Level Codes will default for you, but you must fill in the approvers. (For help in making your approvers default as well, contact the HR Banner Help Desk.)

User ID: If you don't know the A numbers of your approvers, you must search for them by clicking search button under "User ID."

- 10. **Save** by clicking F10 or clicking on the save icon on the bottom of the page on the right hand side.
- 11. Click on the **Other Information and Comments** tab

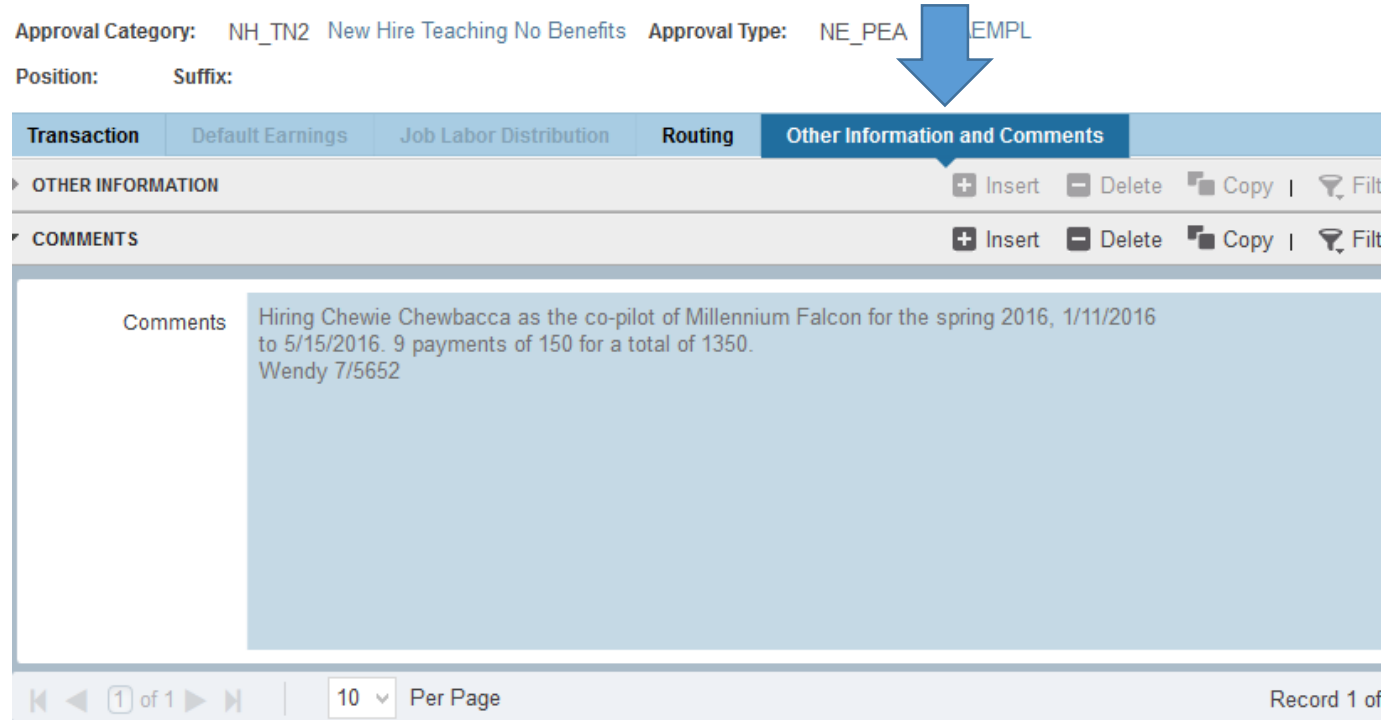

12. **Add comments:** Include information about what and why the change is taking place and any other information that will be helpful to the approvers. *For Sabbatical Leave please use the following template for comments. "Requesting sabbatical leave for the Academic year 2006-2007 at (80)% time to Go to China and count ants.".* The comments are what approvers rely on to know what an EPAF is for, so put all the information you can into the comments. Include your name and phone number in case anyone has questions.

- 13. **Save:** Press F10 or click on the save icon.
- 14. To finish to EPAF, go back to the Transaction tab (or Tools > Transaction) and click on **Tools > Submit Transaction**.

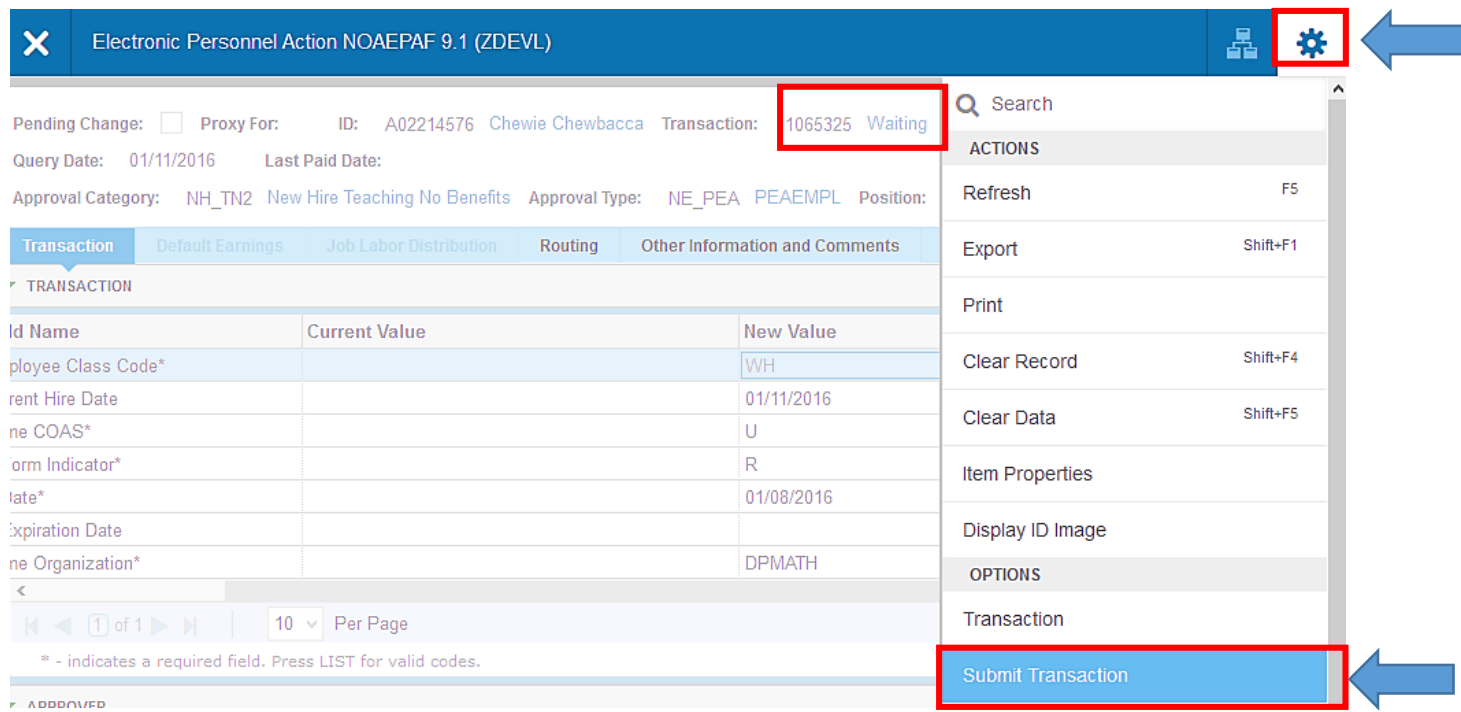

**15. Check for a Pending Status.** When your EPAF is submitted, the transaction status will change to Pending and move to your first approver's queue. If it does not change to Pending, there is something keeping your EPAF from submitting. And an Errors screen will come up. If you cannot figure out why it won't submit, contact the HR Banner Help Desk.

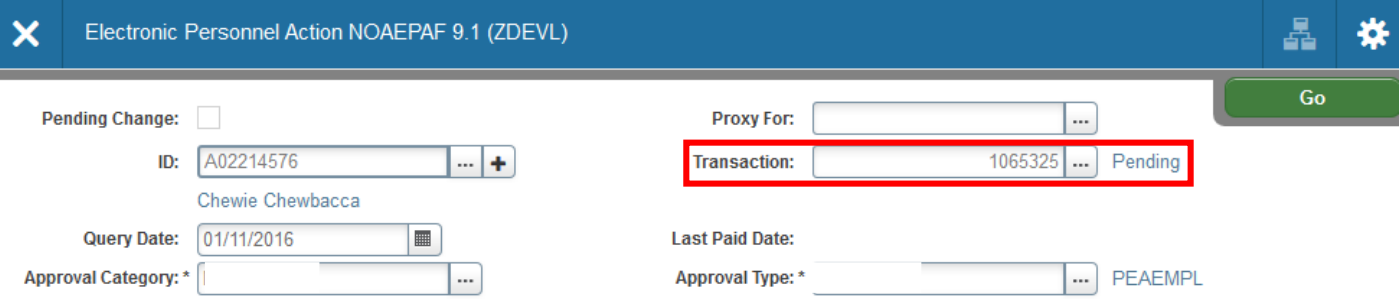

If it does not change to Pending, there is something keeping your EPAF from submitting. And an Errors screen will come up. If you cannot figure out why it won't submit, contact the HR Banner Help Desk.